# PROCÉDURE DE DÉPÔT DE DOSSIER SUR LE PORTAIL FAMILLE

- 1 Vous connecter sur le site de la Ville [\(www.la-seyne.fr\)](http://www.la-seyne.fr/)
- 2 Cliquer sur l'onglet « guichet unique »

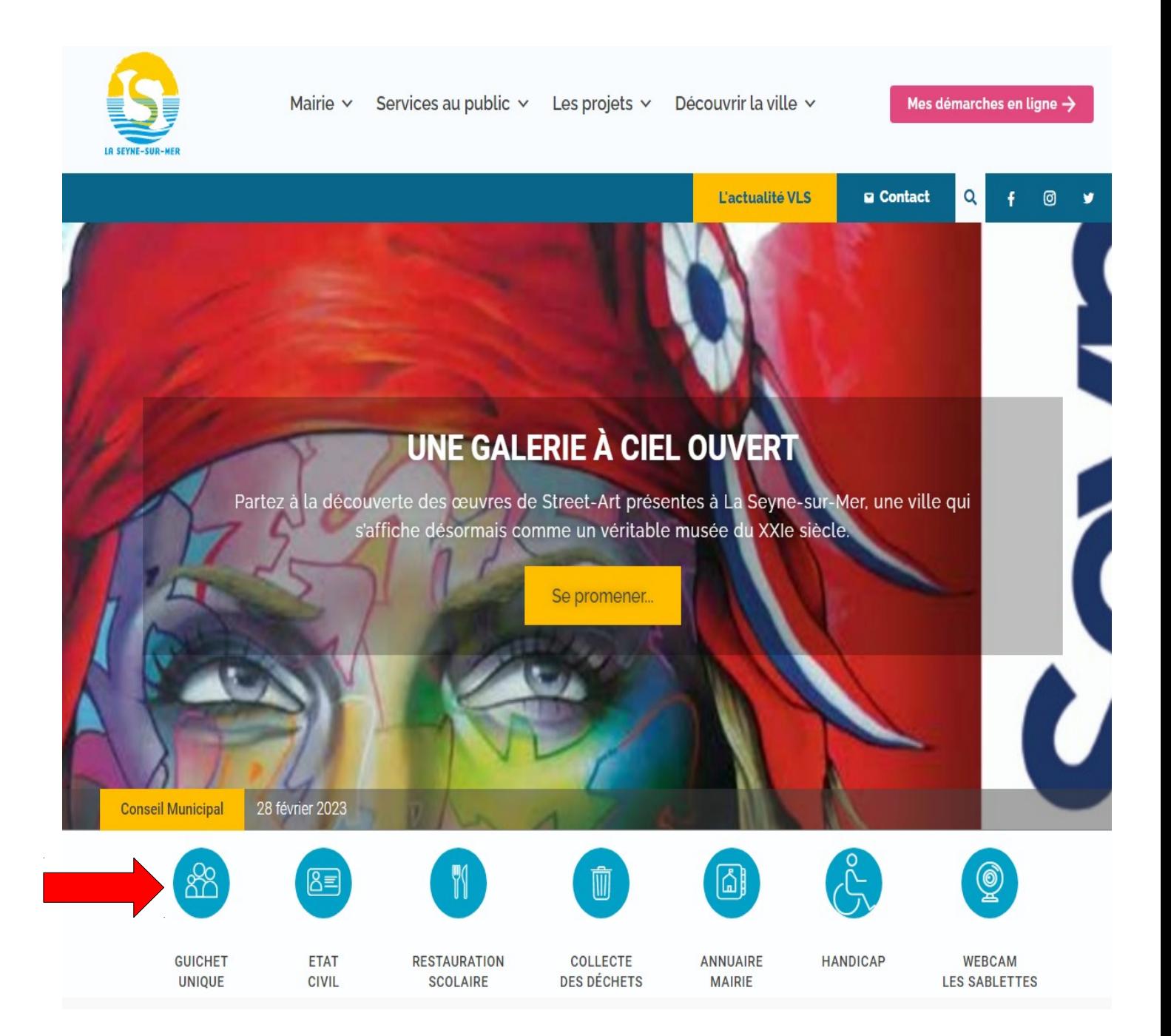

3 – Si vous avez déjà créé un compte sur le portail famille cliquer sur « Accéder au Portail Famille », sinon cliquer sur « je crée mon compte Portail Famille » et suivre la procédure

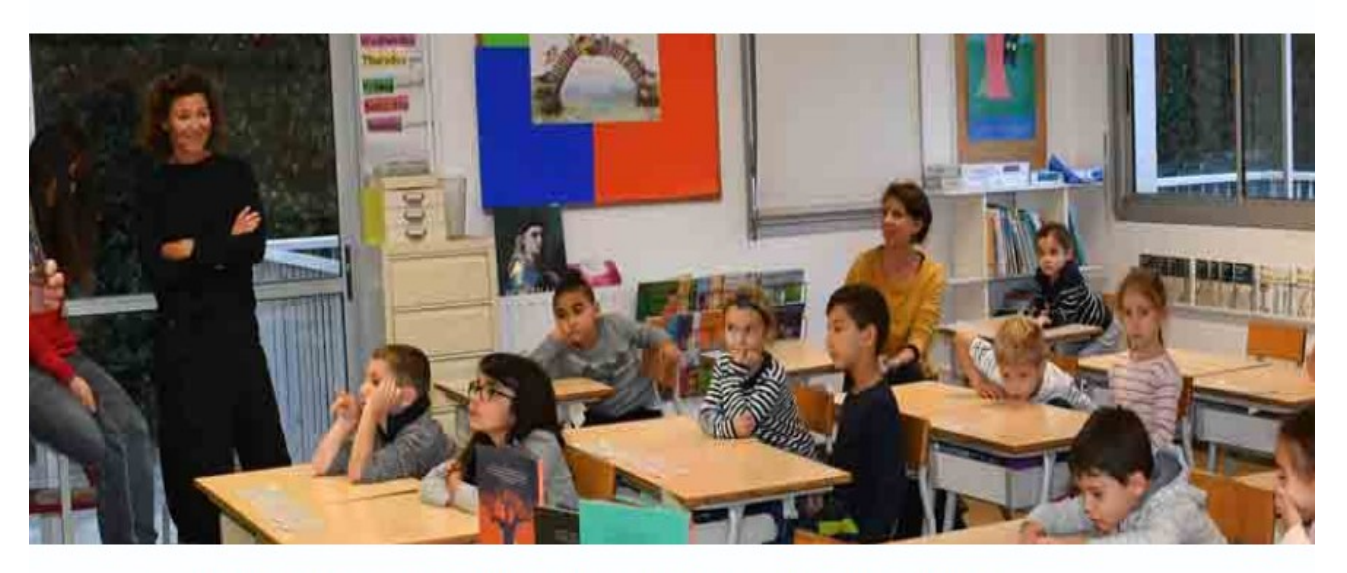

## **GUICHET UNIQUE AUX FAMILLES**

Accédez à l'actualité du Guichet Unique et à plus de services grâce au Portail famille!

- ⇒ Consultez votre dossier et suivre vos démarches
- $\Rightarrow$  Consultez et modifiez vos plannings (périscolaire & mercredi)
- ⇒ Consultez, téléchargez & Réglez vos factures en ligne 7j/7 et 24h/24
- ⇒ Nous écrire et nous envoyer vos documents via la messageriez

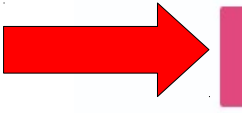

⊕ Accéder au Portail famille

S je crée mon compte Portail famille

4 – Saisir votre nom d'utilisateur et votre mot de passe puis cliquer sur « se connecter »

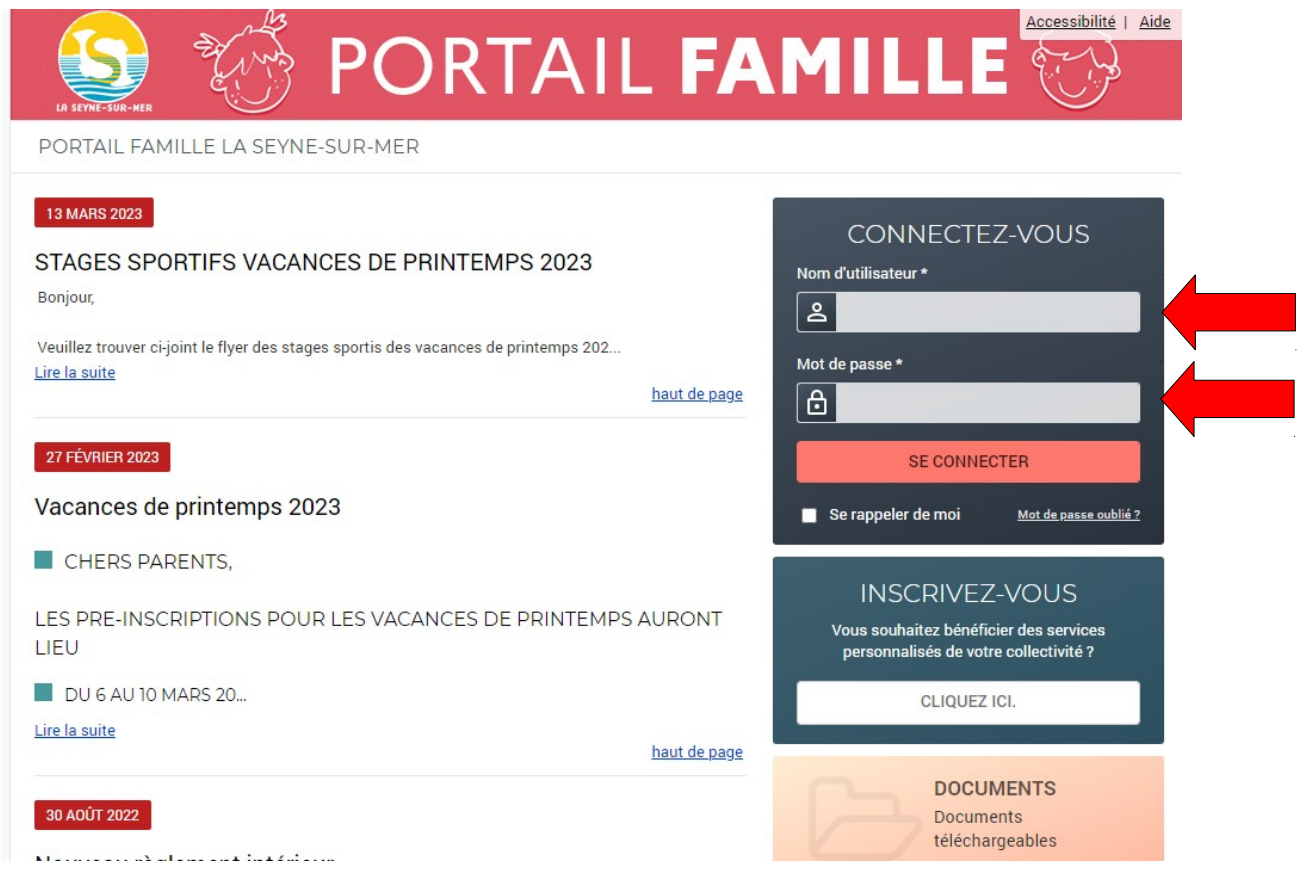

5 – Cliquer sur « déposer mon dossier »

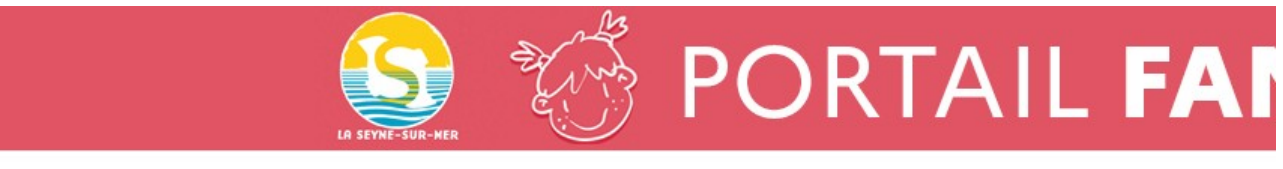

PORTAIL FAMILLE LA SEYNE-SUR-MER

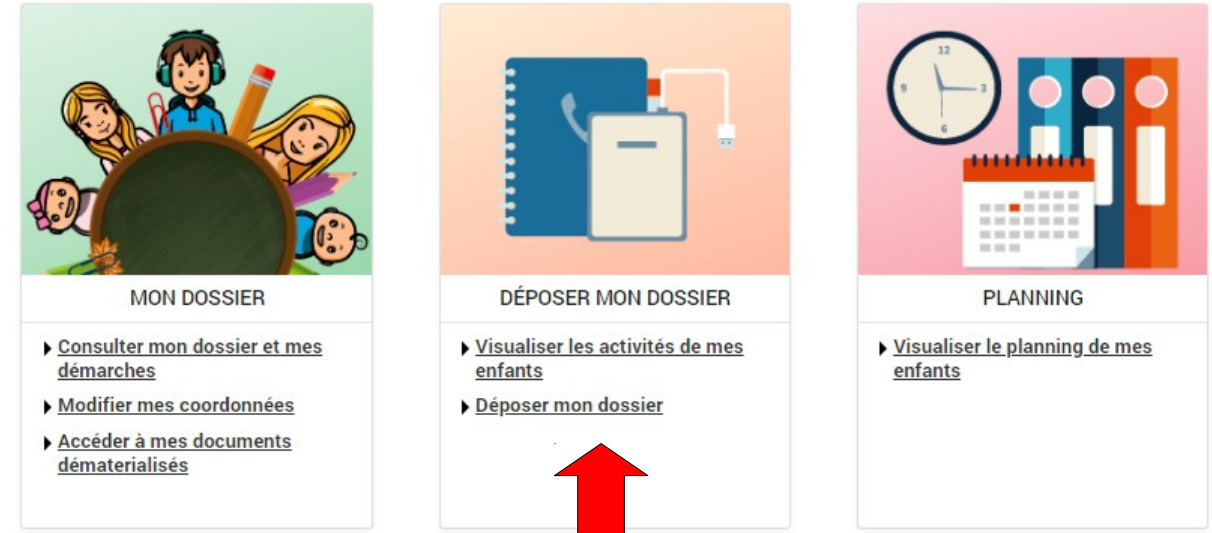

### 6 – Sélectionner le premier enfant à inscrire et cliquer sur « INSCRIRE »

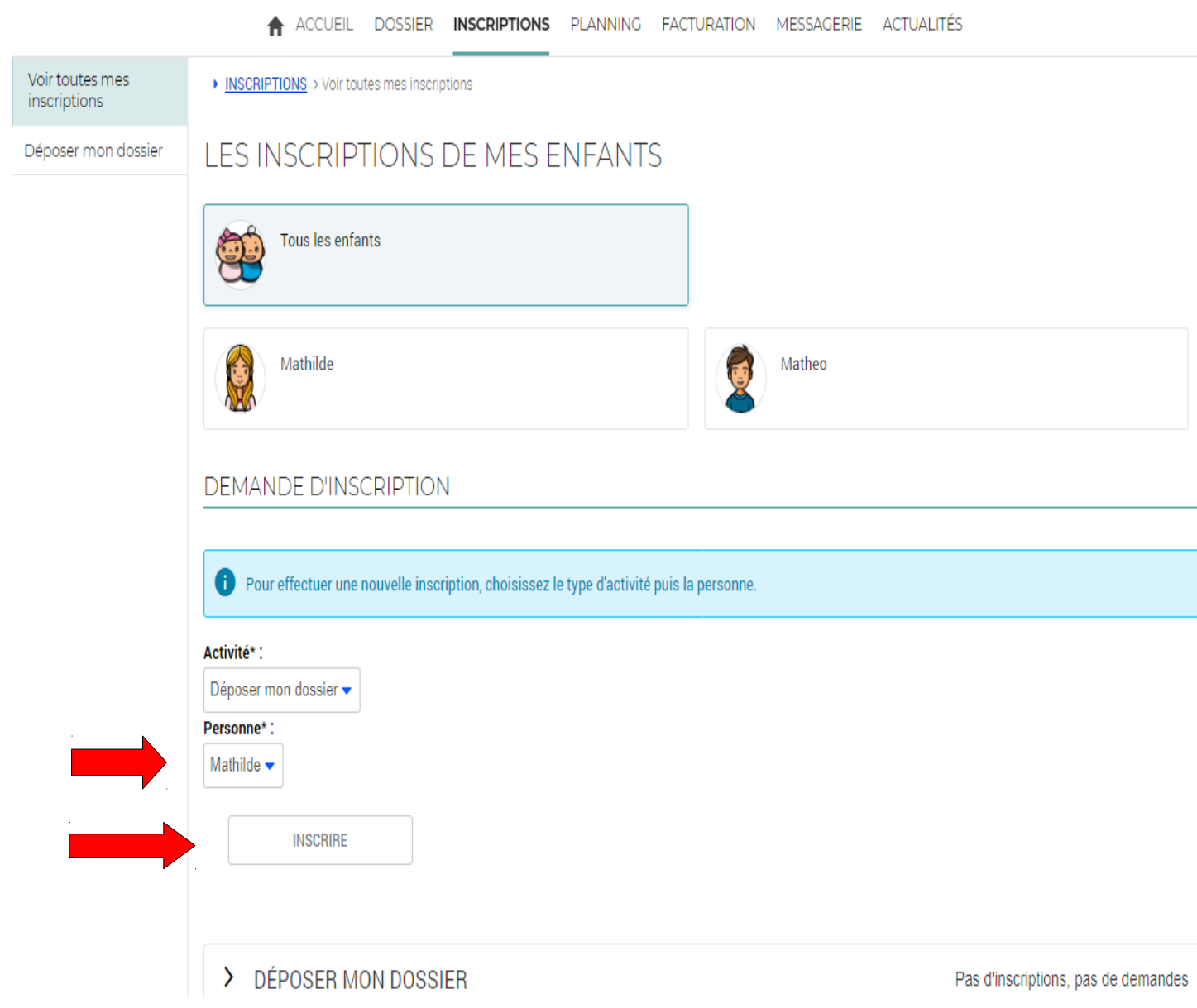

### 7 – Le déroulant « DÉPOSER MON DOSSIER » s'ouvre en bas de la page. Mettre les pièces à fournir dans le bon intitulé puis « enregistrer ».

### ▼ DÉPOSER MON DOSSIER Pas d'inscriptions, pas de demar 1 Seules les activités en cours ou futures, correspondant à la tranche d'âge de votre enfant, sont affichées dans le formulaire d'inscription. SAISIE D'UNE DEMANDE D'INSCRIPTION Les champs obligatoires sont précédés d'un astérisque (\*) Type d'Activité : DOSSIER D'INSCRIPTION · Activité\*: DOSSIER FAMILLE du 04/09/2023 au 31/08/2024 -Date d'entrée souhaitée :  $4 \times$  Septembre  $\approx$  2023  $\approx$ Non modifiable pour cette activité 1 - DOSSIER D'INSCRIPTION 2023-2024 (1 seul par famille): Choisir un fichier Aucun fichier n'a été sélectionné 2 - Fiche enfant (1 par enfant)\* : Choisir un fichier Aucun fichier n'a été sélectionné Cette pièce sera obligatoire pour finaliser votre inscription 3 - Fiche sanitaire restau et périsco (1 par enfant)\* : Choisir un fichier Aucun fichier n'a été sélectionné Cette pièce sera obligatoire pour finaliser votre inscription 4 - Fiche sanitaire Mercredis et vacances (1 par enfant) :

Choisir un fichier Aucun fichier n'a été sélectionné

#### 5 - VACCINS\*:

Choisir un fichier Aucun fichier n'a été sélectionné

Cette pièce sera obligatoire pour finaliser votre inscription

### 6 - Attestation CAF ou MSA ou avis d'imposition :

Choisir un fichier Aucun fichier n'a été sélectionné

#### 7 - Fiche de paie (mercredis et vacances) :

Choisir un fichier Aucun fichier n'a été sélectionné

#### 8 - Jugement (divorce/séparation) :

Choisir un fichier Aucun fichier n'a été sélectionné

**ENREGISTRER** 

8 – Si vous avez plusieurs enfants, répéter cette procédure sur chacun d'entre eux.

Il est inutile de fournir à nouveau les pièces 1-6-7-8 pour les autres enfants.

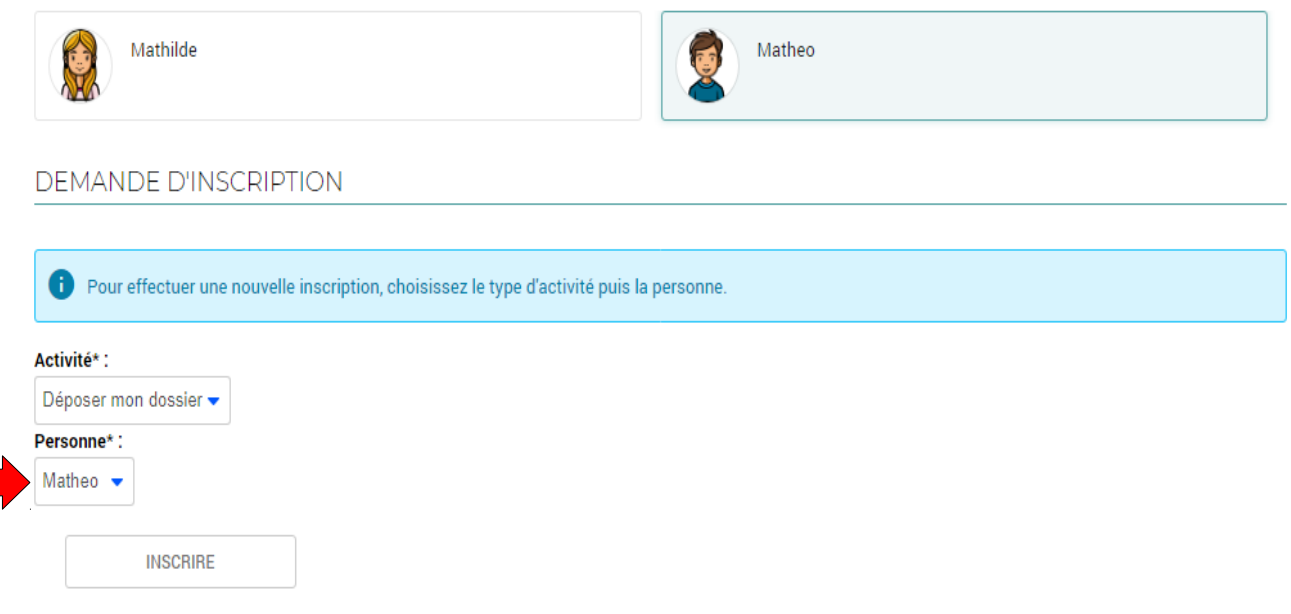

9 – Un message pour chaque enfant sera envoyé automatiquement au Guichet Unique aux Familles pour nous informer de votre demande.

Vous recevrez un accusé de réception directement sur votre messagerie Portail Famille que votre dossier soit complet ou non. Si votre dossier est incomplet, il sera automatiquement refusé.

Il vous faudra alors recommencer toute la procédure de dépôt de dossier en remettant toutes les pièces.